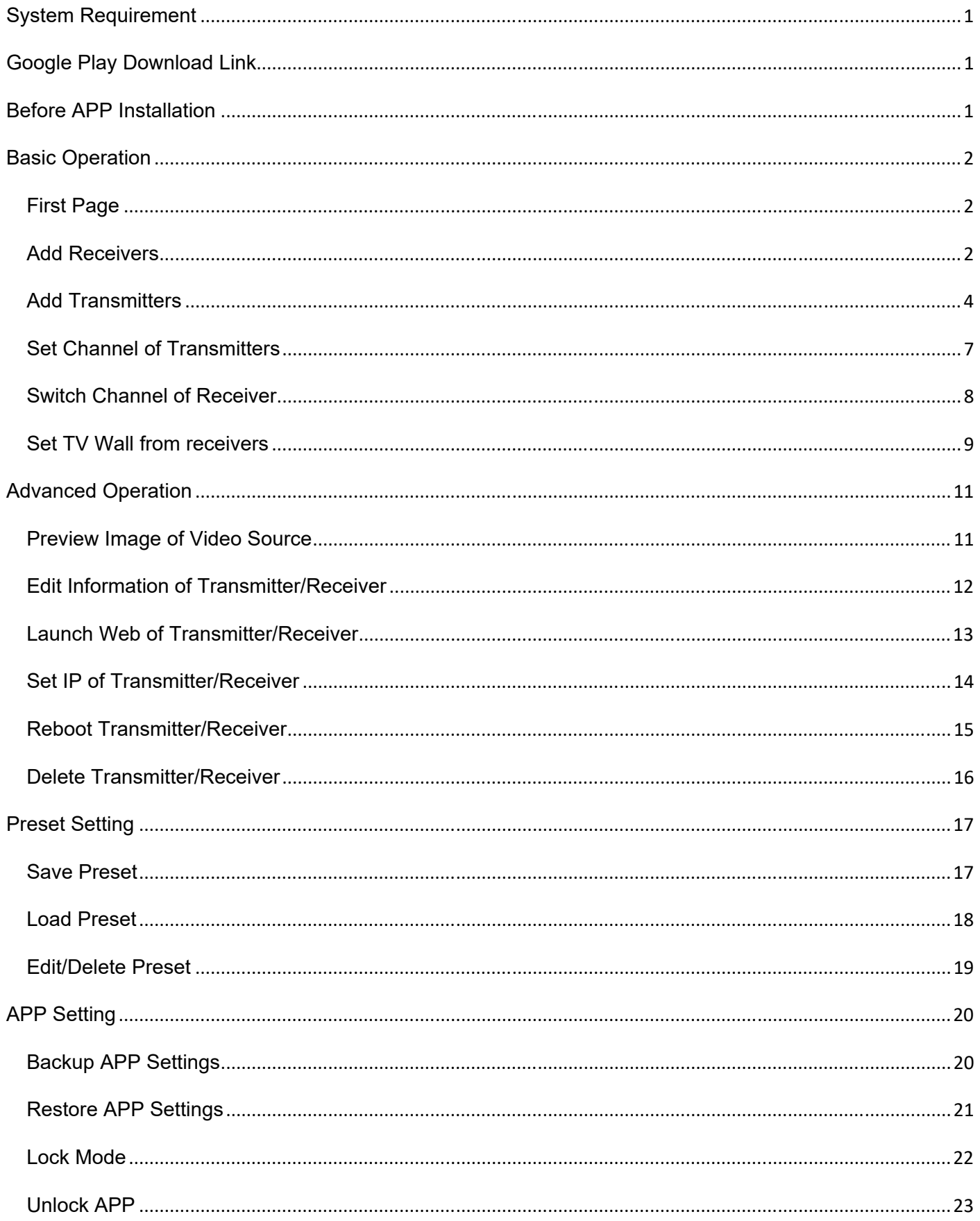

# **System Requirement APP name: Video Wall Control II**

**Ver. 1.4** 

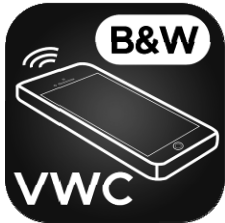

Android version 4.4 or later Size: 77M

# **Google Play Download Link**

**https://play.google.com/store/apps/details?id=com.bw.videowallcontrol**

#### **Google Play Download QR code**

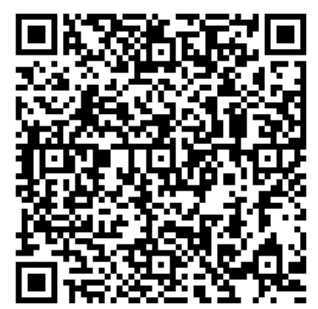

# **Before APP Installation**

You have to connect Host / Client / Ethernet Switch / Access Point (Wi-Fi router) together. Connects your mobile phone by Wi-Fi and set the IP address at same subnet with the Host / Client. System default is Static IP which shown on the label at bottom of unit as 169.254.X.X (subnet mask 255.255.0.0) to hosts and clients, you could also set to DHCP or Static IP, please refer to user manual web setting chapter: IP Setup.

#### **How to get the IP address of receiver:**

- 1. Connect monitor with receiver, **local IP** shows on right bottom screen when receiver booting or transmitter not connected( or no video input).
- 2. Press remote control button *MENU, 1, ENTER* (Network Information), it will shows the receiver IP Address on screen.

#### **How to get the IP address of transmitter:**

1. Connect monitor with receiver, connect receiver with transmitter and set in the same channel, **remote IP** shows on right bottom screen when receiver booting or no video input from transmitter.

#### **Set IP address of transmitter/receiver by command:**

Press and hold panel button "+" then power on to set factory default then enter engineering mode. In engineering mode Power and Link LED will be flash together, IP address of unit will be set to Static IP 192.168.0.88 temporarily, login to the web page by browser and change IP settings in API commands column as below(**x** can be one of numbers **1~254**):

astparam s ip\_mode static astparam s ipaddr **169.254.x.x** astparam s netmask **255.255.0.0** astparam save

Commands can be applied one by one, or connected them by ";" to apply at once as below: astparam s ip\_mode static;astparam s ipaddr **169.254.x.x;**astparam s netmask **255.255.0.0;**astparam save Also you could use private IP address/subnet mask you preferred like **192.168.x.x**/**255.255.255.0**

### **Basic Operation First Page**

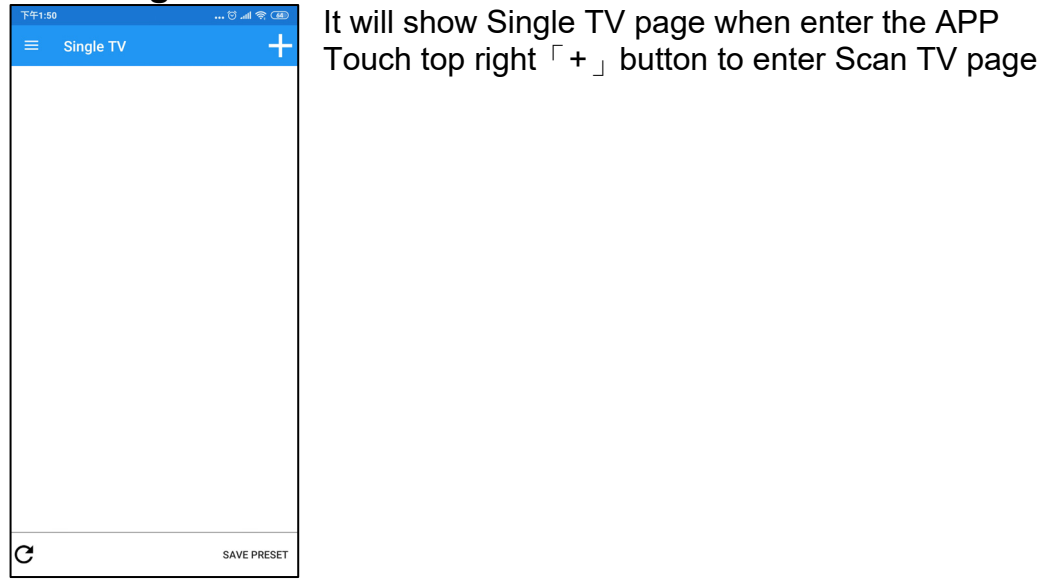

#### **Add Receivers**

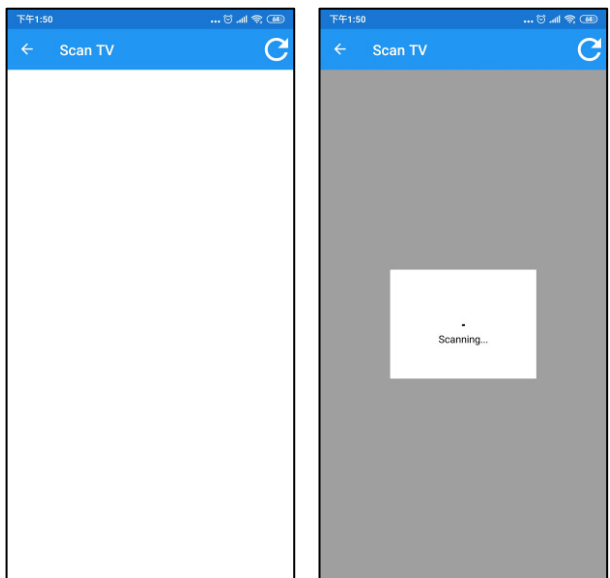

Touch top right refresh icon to start search existing

receivers in the network.

It will show all receivers with pure blue icon in the list Touch IP address to enter TV information

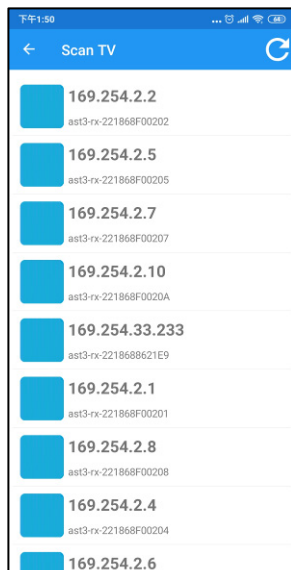

 $\sim$  2  $\sim$ 

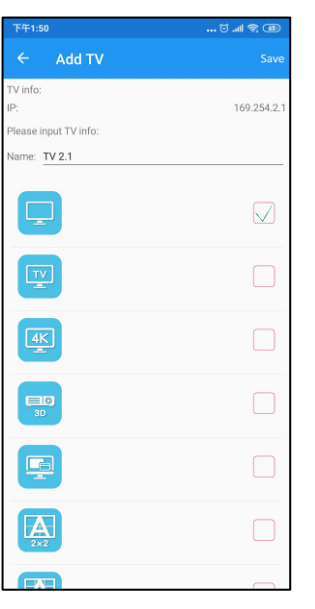

Enter the name of TV which connected to the receiver and select the icon you prefer.

Touch top right「Save」button to finish setting.

**Notice: TV name must be unique and not duplicated** 

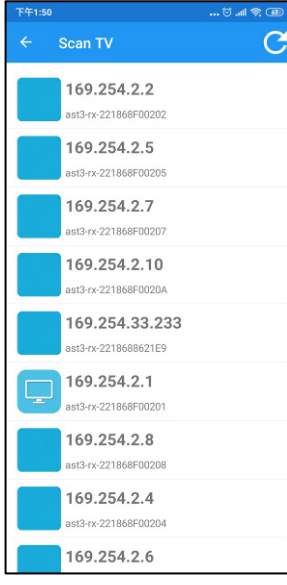

Return to Scan TV page you will see the icon you selected in front of the TV which you just add.

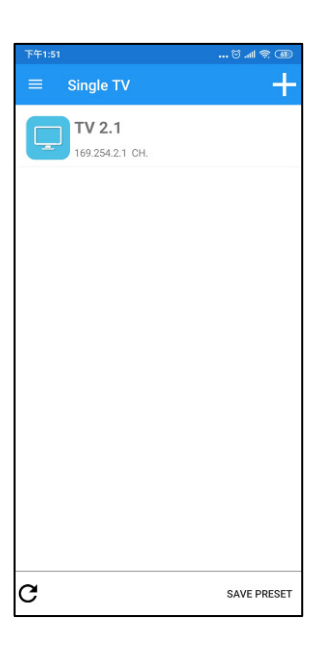

Return to Single TV page you will see the client which you just add. Add more receivers by same steps above.

### **Add Transmitters**

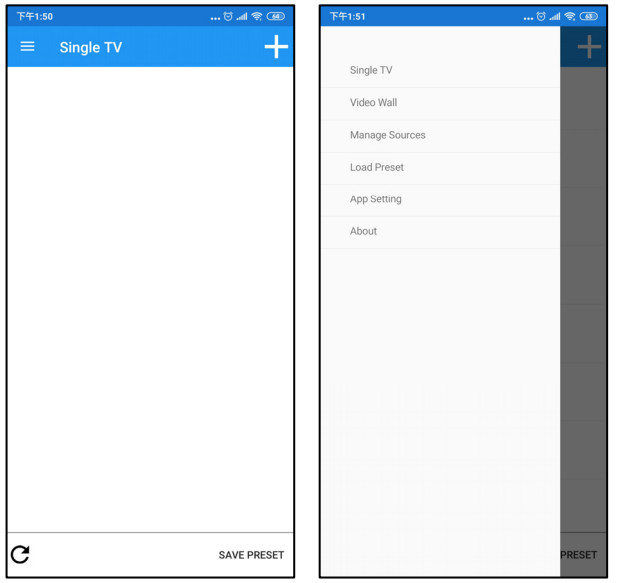

Touch top left Hamburger button to show full menu Touch Mange Sources to enter

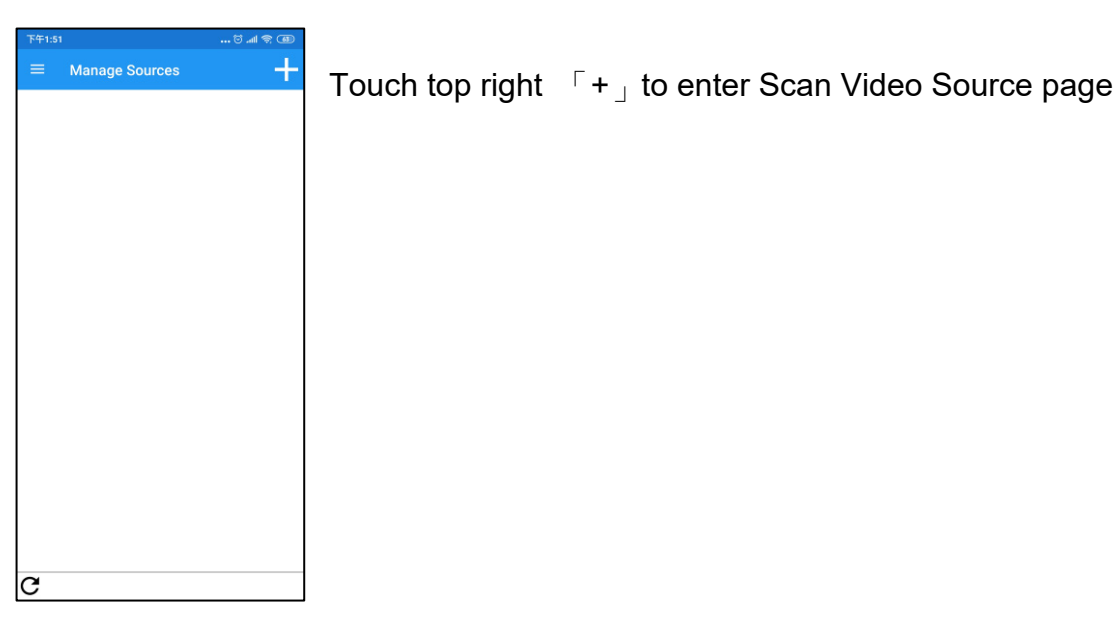

Scan Video Source  $\overline{C}$ Scan Video Source  $\overline{C}$  $C$ <br>Scanning...

Touch top right refresh icon to start search existing transmitter in the network.

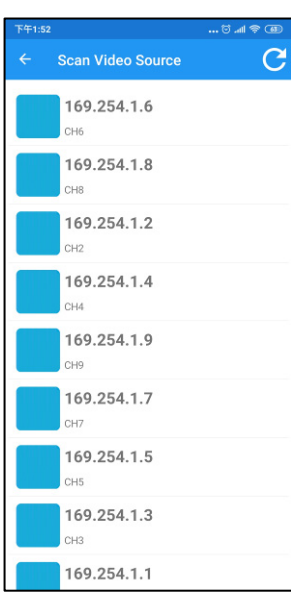

 $3 - 18$ Add Video Source lideo source info: 169.254.1 se innut video source info ame: Video Source 1  $\triangleq$  $\overline{\bigcirc}$  $\mathbf{z}$  $\Box$  $\begin{tabular}{|c|c|} \hline \quad \quad & \quad \quad & \quad \quad \\ \hline \quad \quad & \quad \quad & \quad \quad \\ \hline \quad \quad & \quad \quad & \quad \quad \\ \hline \end{tabular}$  $\Box$  $\boxed{\mathbf{C}^1}$  $\left| \bullet \right|$ 

 $\Box$ 

It will show all clients with pure blue icon in the list Touch IP address to enter video source information

Enter the name of video source which connect to the transmitter and select the icon you prefer.

Touch top right  $\sqrt{S}$  Save  $\sqrt{S}$  button to finish setting.

**Notice: the name and channel number must be unique and not duplicated.** 

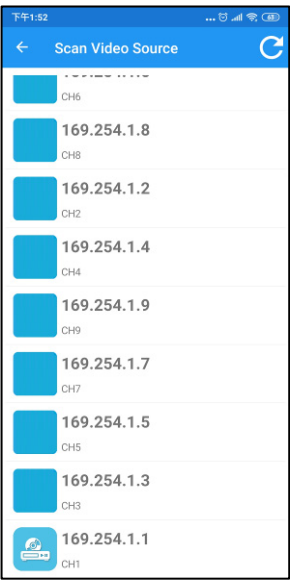

Return to Scan Video Sources page you will see the icon you selected in front of the transmitter which you just add.

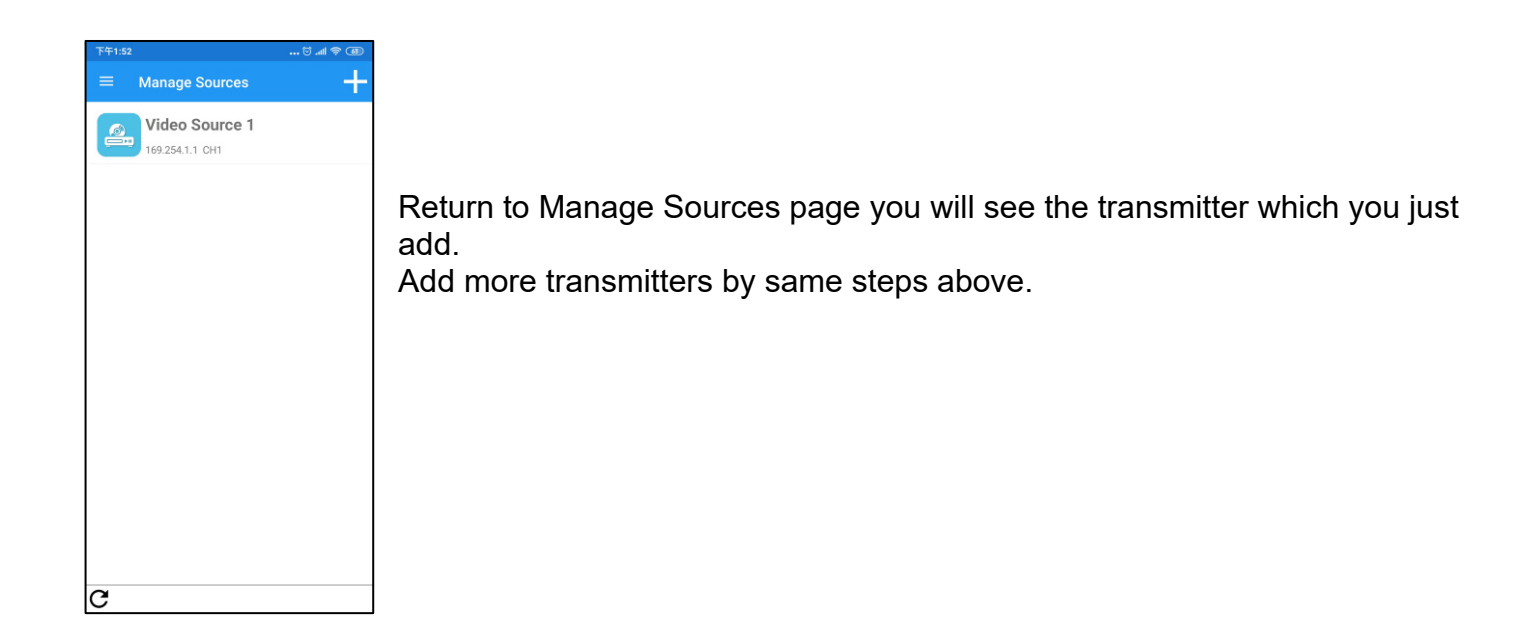

# **Video Wall Control II user manual for Android Set Channel of Transmitters**

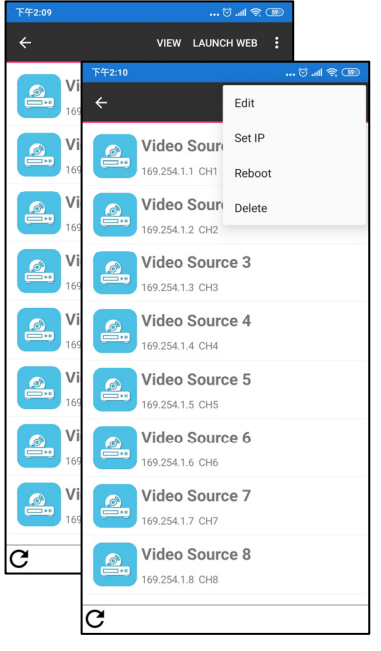

Long press the name of transmitter to show extra functions. Touch top right  $\lceil \dots \rfloor$  button to show full menu then touch Edit to enter setting page

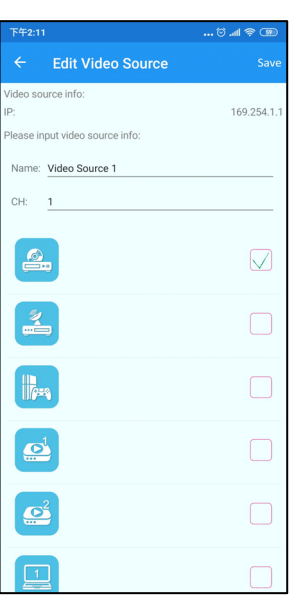

Enter channel number (0~999) then touch top right  $\sqrt{\frac{S_0}{n}}$  button to finish setting

# **Video Wall Control II user manual for Android Switch Channel of Receiver**

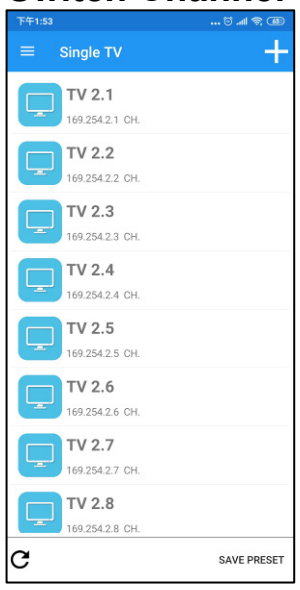

Back to Single TV page and touch name of receiver to enter Select TV Source page

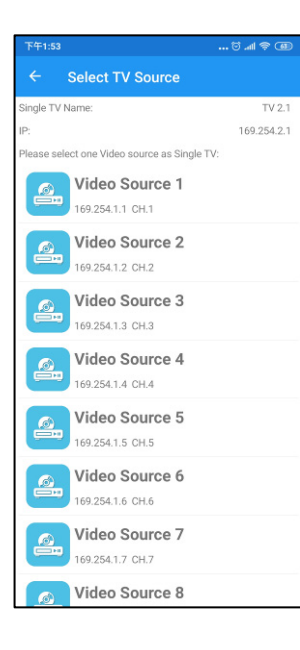

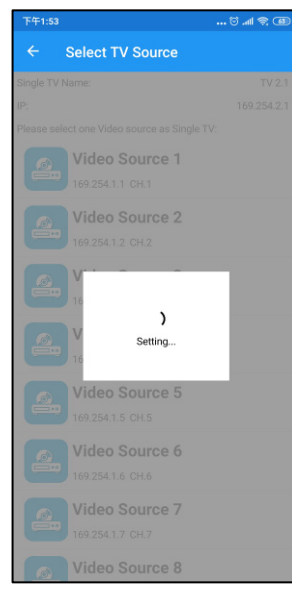

In Select TV Source page it will show all registered transmitter for selection.

Touch the name of video source icon to switch. The selected channel will be switch immediately.

#### **Set TV Wall from receivers**

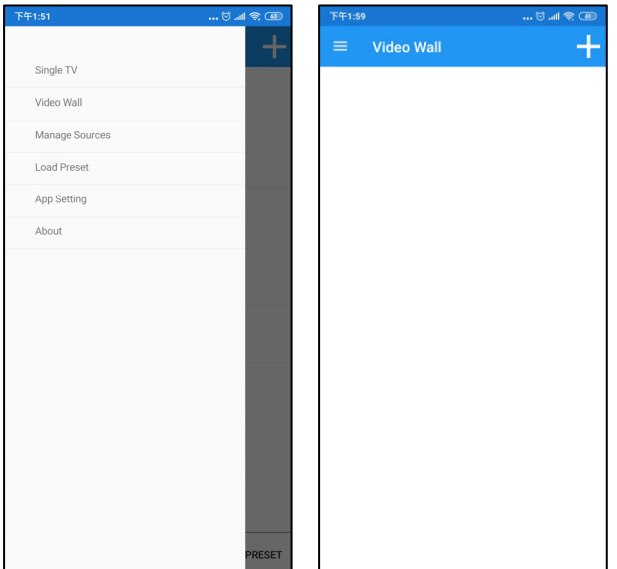

Touch top left Hamburger button to show full menu Touch Video Wall then touch top right 「+」to enter Add Video Wall page

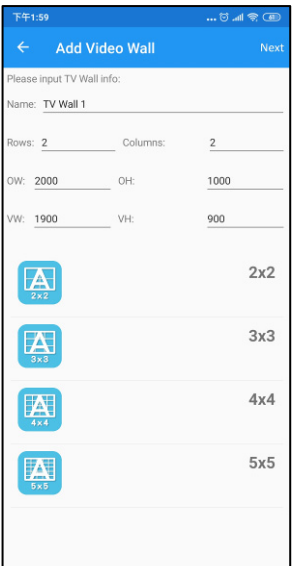

You could select default layout  $2^*2 \sim 5^*5$  in below then touch  $\lceil$  Next  $\lceil$  button. Also, you can enter the number 1~5 of rows and columns to set video wall as a rectangle.

Enter the size (mm) of TV to set bezel and gap compensation as below:

OW: Outside Width of TV

VW: Viewable Width of TV

OH: Outside Height of TV

VH: Viewable Height of TV

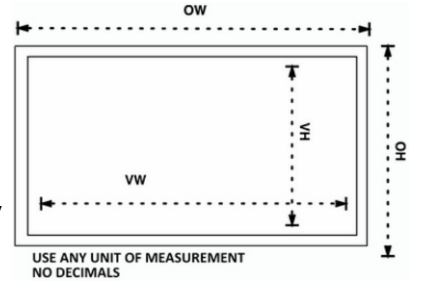

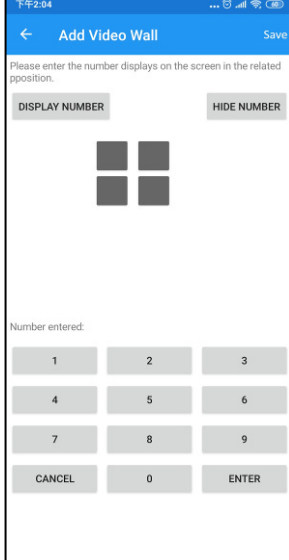

It will show the TV wall layout you select. Touch DISPLAY NUMBER to show green numbers on the top left of TV.

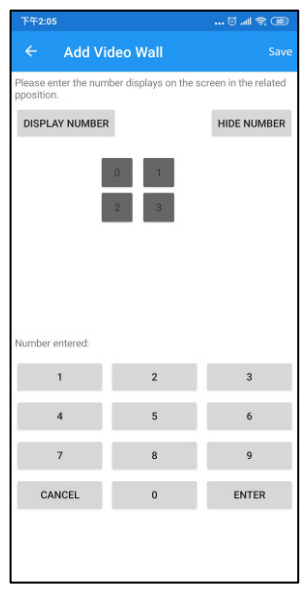

Fill the number into gray blocks to define position of this monitor of receiver in TV wall.

Touch HIDE NUMBER to disable green number then touch 「Save」button.

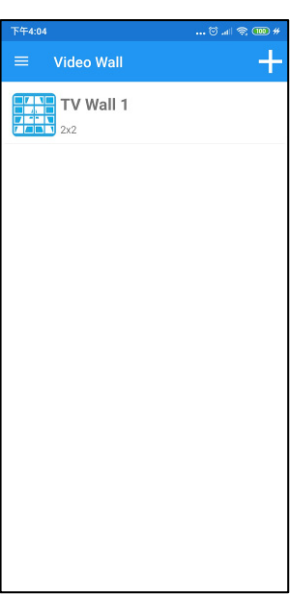

Return to Video Wall page you will see the TV Wall which you just add. Add more TV wall by same steps above.

### **Advanced Operation Preview Image of Video Source**

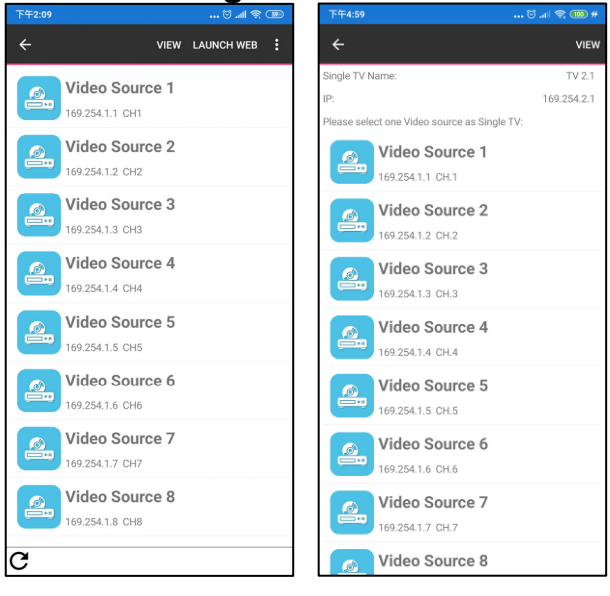

In Manage Source page, long press the name of video source to show extra function and touch VIEW button, or long press the name of video source when Select TV Source to show VIEW button.

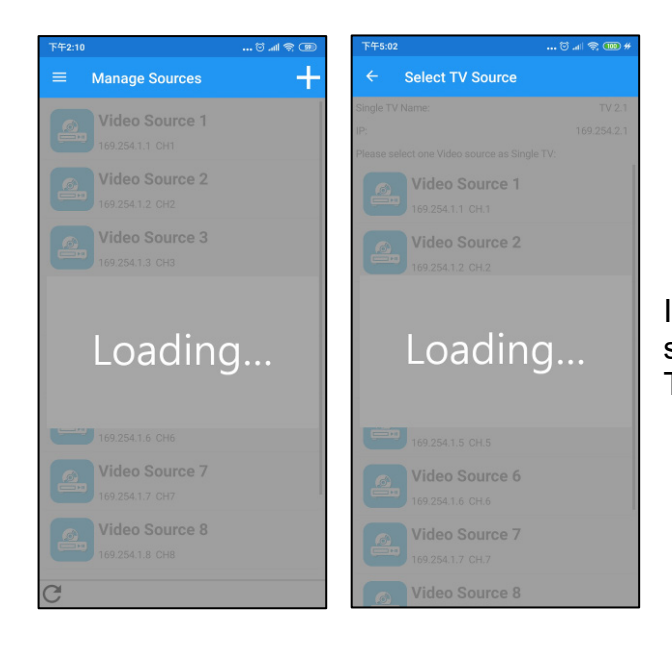

It will show image of source in the middle in few seconds depends on the Wi-Fi network. Touch the image to hide preview

# **Edit Information of Transmitter/Receiver**

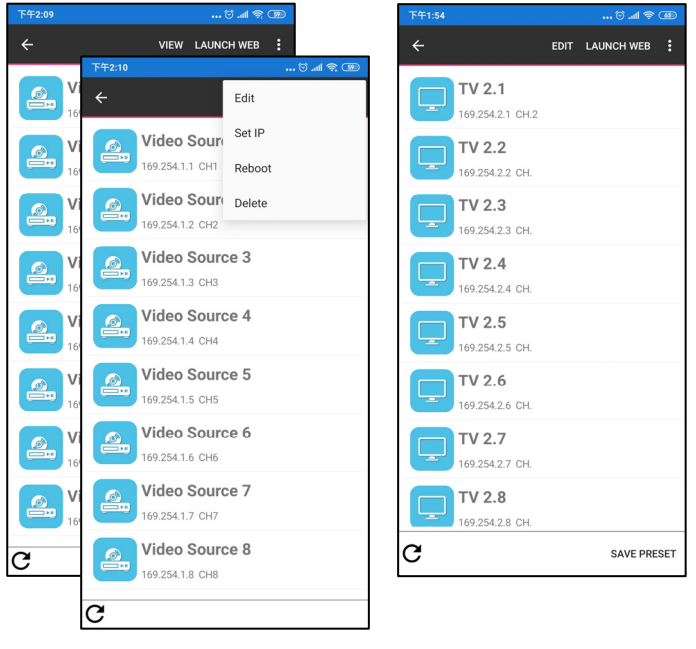

Long press the name of transmitter/receiver to show extra functions.

Touch top right  $\ulcorner$  ...  $\lrcorner$  button of transmitter to show full menu then touch Edit to enter setting page. Touch Edit of receiver to enter setting page

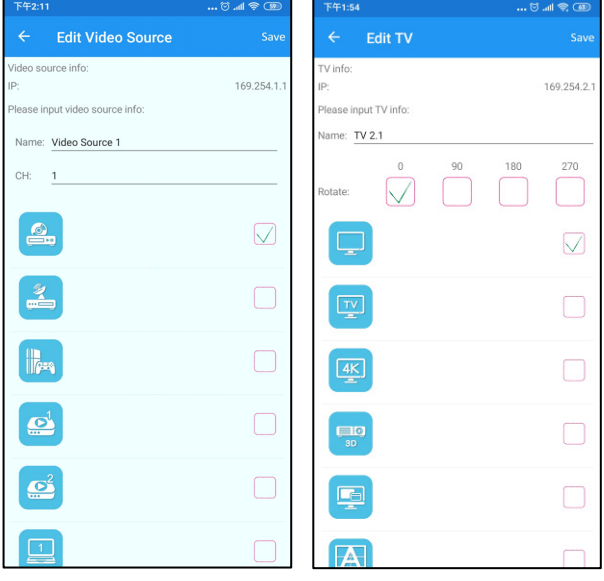

You can change: The name and icon of Video Source/TV The channel of transmitter Rotate of TV for special video wall displaying.

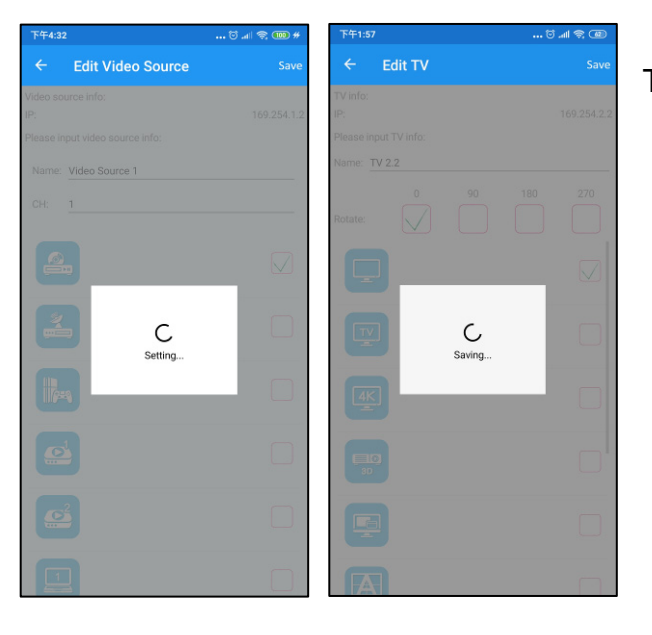

Touch top right「Save」button to finish settings

# **Launch Web of Transmitter/Receiver**

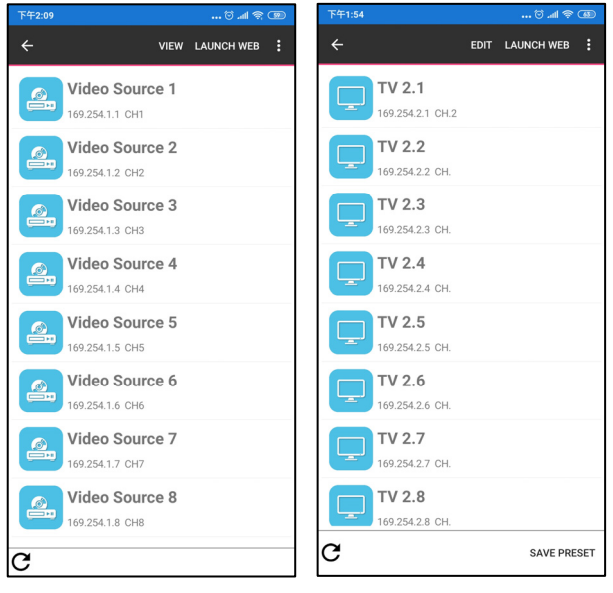

Long press the name of transmitter/receiver to show extra functions. Touch Launch Web

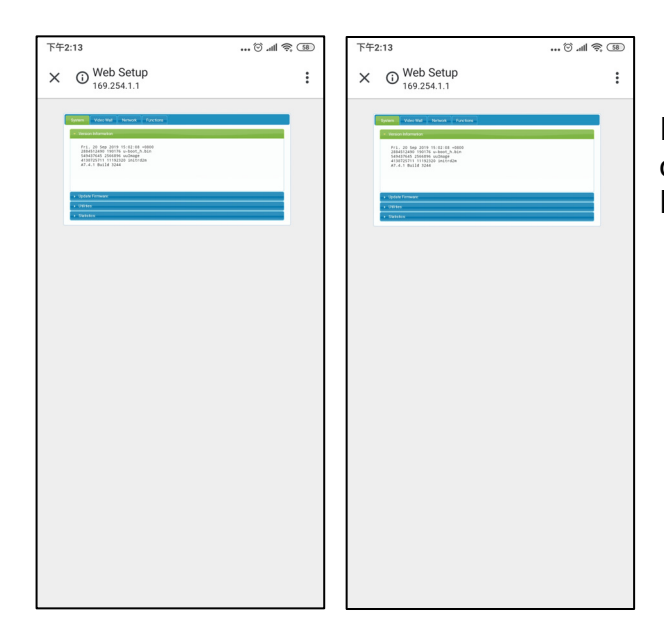

It will open web browser and login to the setting page of transmitter/receiver For detail settings please refer user manual

#### **Set IP of Transmitter/Receiver**

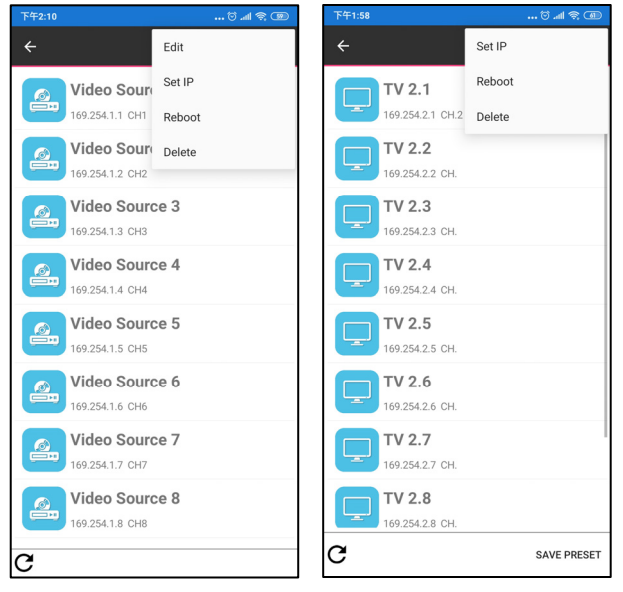

Long press the name of transmitter/receiver to show extra functions.

Touch top right  $\lceil \dots \rfloor$  button to show full menu then touch Set IP to enter setting page

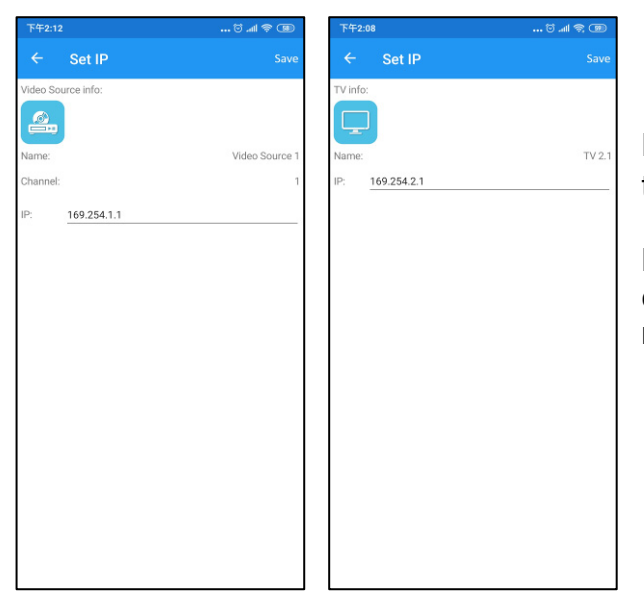

Enter the IP address then touch top right  $\sqrt{S}$  Save putton to finish settings

**Notice: default subnet mask is 255.255.0.0, to change subnet mask please launch web to get more detail.** 

#### **Reboot Transmitter/Receiver**

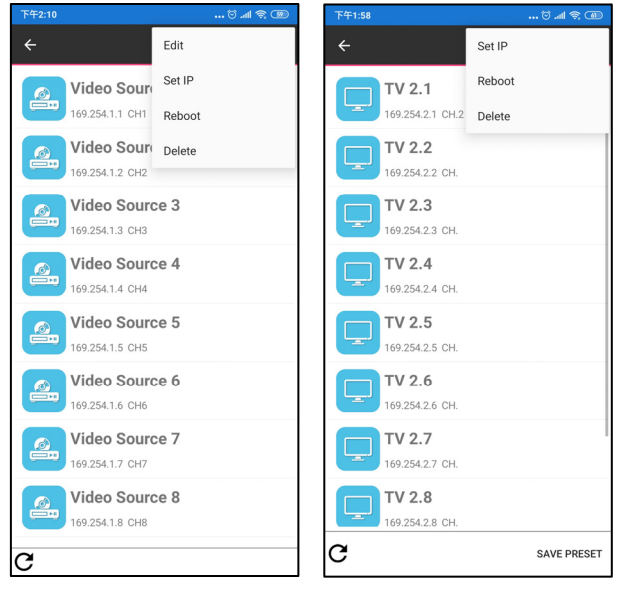

Long press the name of transmitter/receiver to show extra functions.

Touch top right  $\lceil \dots \rfloor$  button to show full menu then touch Reboot

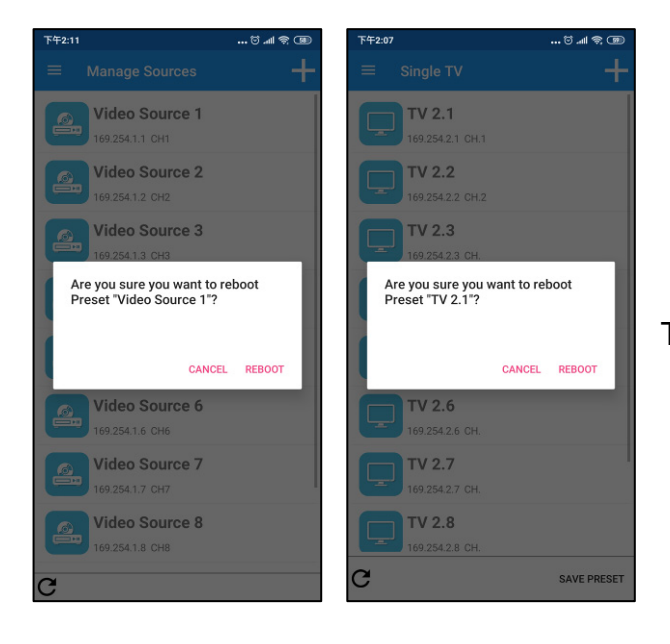

### Touch「REBOOT」to confirm

#### **Delete Transmitter/Receiver**

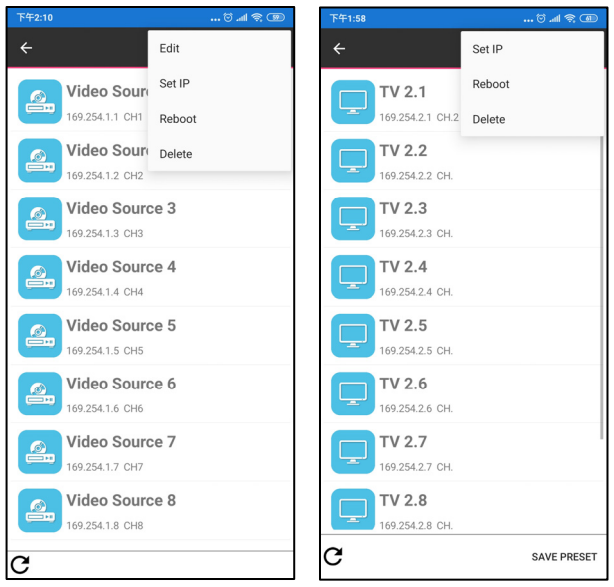

Long press the name of transmitter/receiver to show extra functions.

Touch top right  $\lceil \ldots \rceil$  button to show full menu then touch Delete

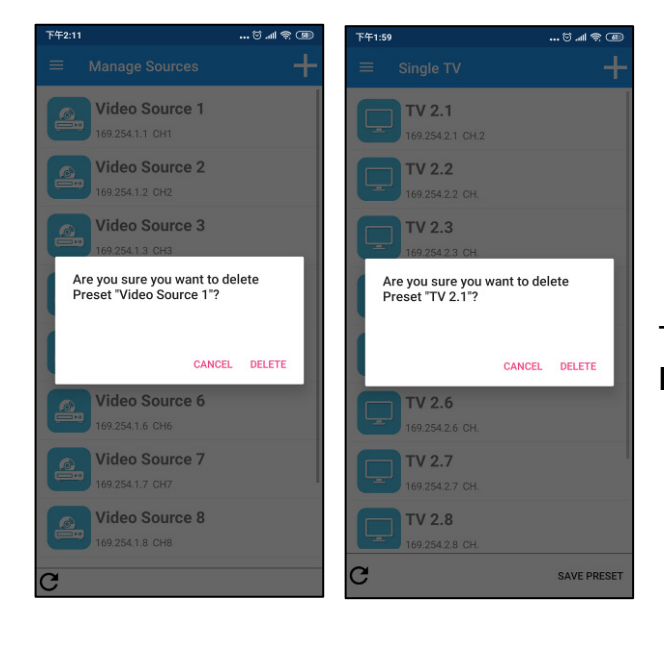

Touch 「DELETE」 to confirm **Notice: this operation cannot be reverted** 

### **Preset Setting Save Preset**

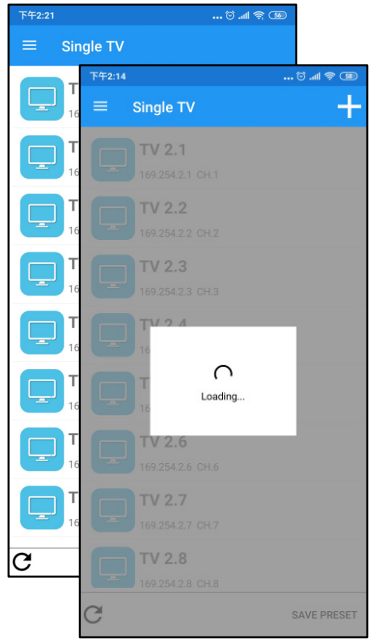

Back to Single TV page and touch bottom left refresh icon to update channel of receivers in list.

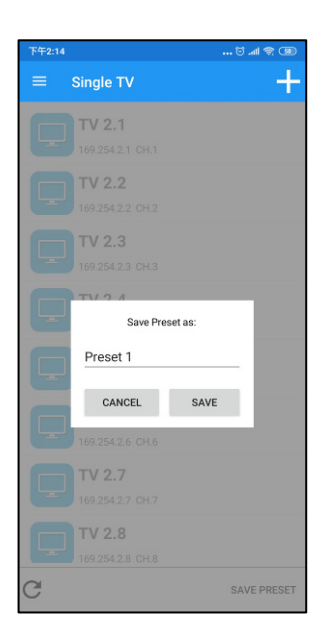

Touch bottom right 「SAVE PRESET」to enter name of preset.

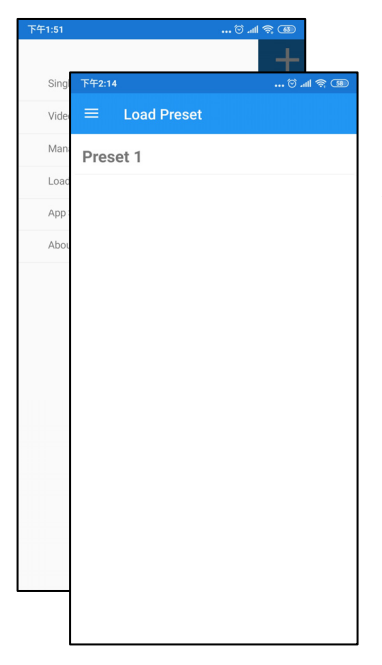

Touch top left Hamburger button to show full menu and touch「Load Preset  $\overline{\phantom{a}}$  to enter

You will see the name of preset you just added.

### **Load Preset**

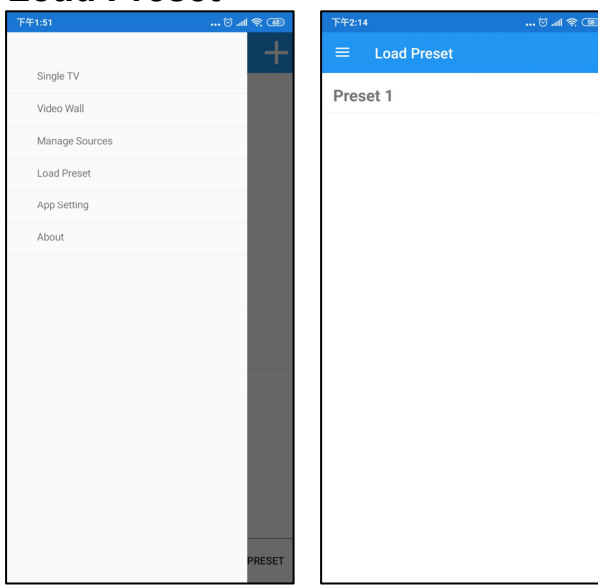

Touch top left Hamburger button to show full menu and touch「Load Preset」to enter You will see the list of preset.

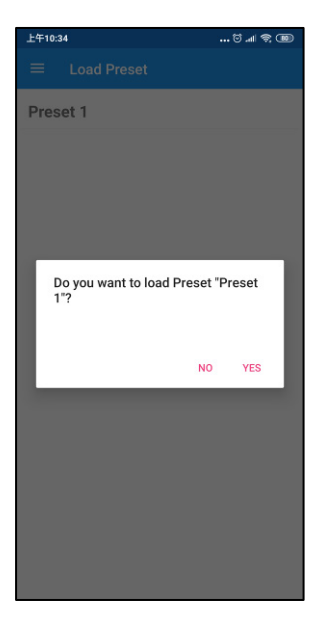

Touch the name of preset and touch  $\sqrt{\text{YES}}_1$  to confirm

#### **Edit/Delete Preset**

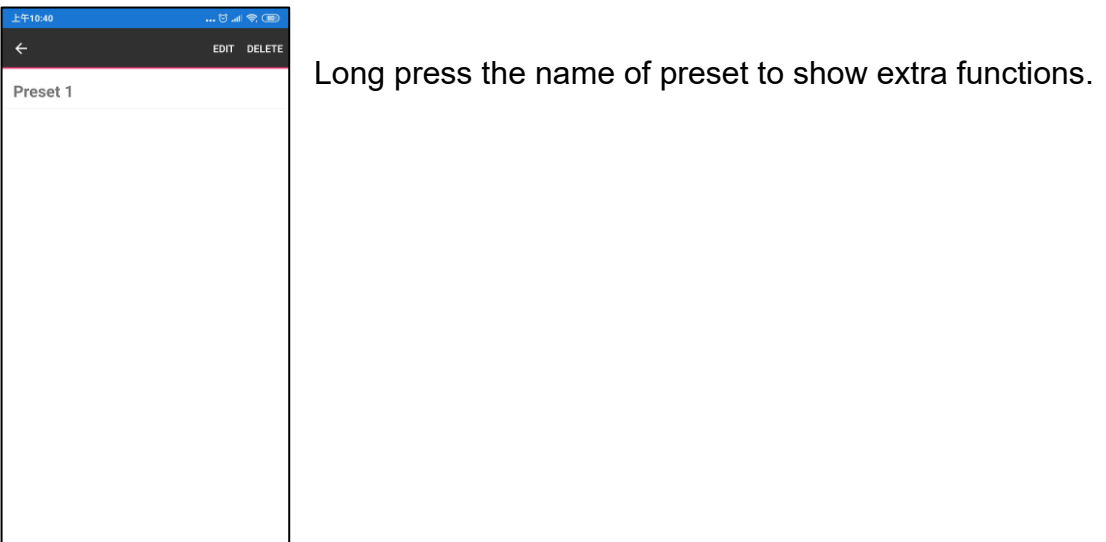

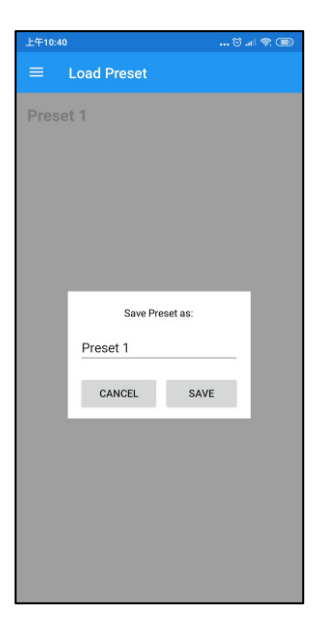

Touch EDIT to change name of preset and touch  $\sqrt{\text{SAVE}}_J$  to confirm

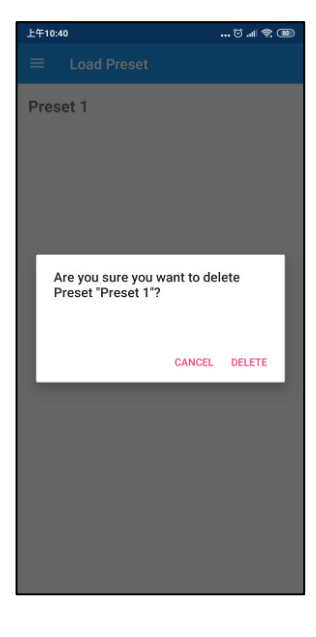

Touch DELETE and touch  $\ulcorner$  DELETE  $\lrcorner$  to confirm **Notice: this operation cannot be reverted** 

#### **APP Setting Backup APP Settings**

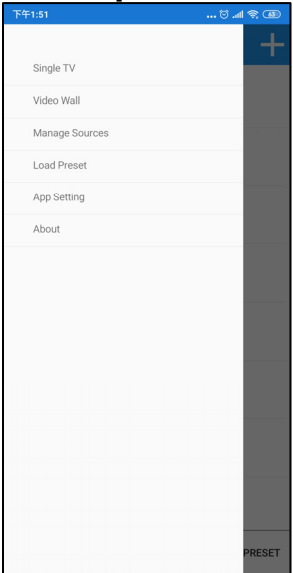

Touch top left Hamburger button to show full menu and touch「App Setting」 to enter

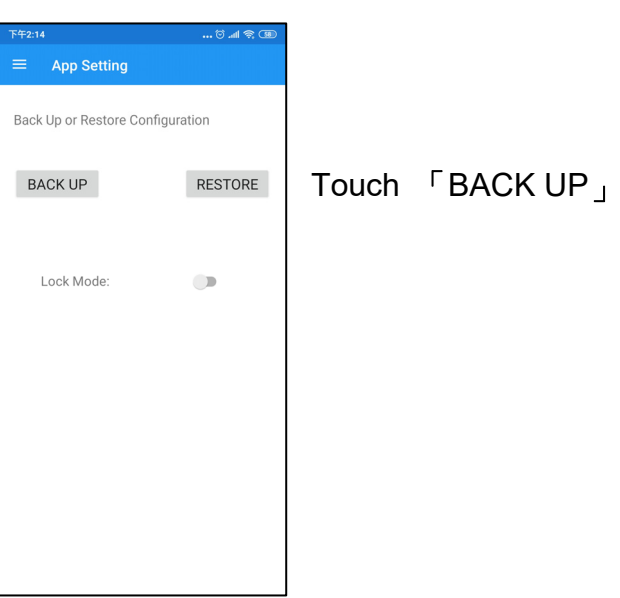

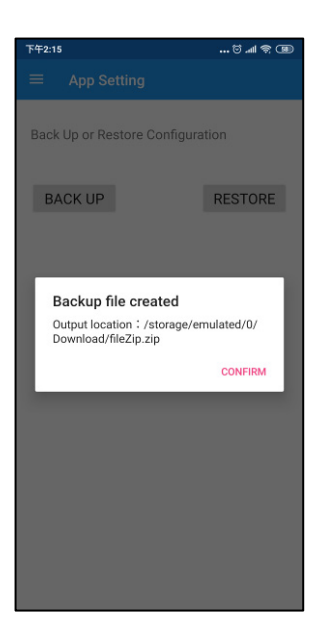

Touch「CONFIRM」to create a file named fileZip.zip at download folder (/storage/emulated/0/Download/)

You can upload the file to cloud like Google Drive or Drop Box manually.

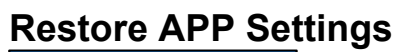

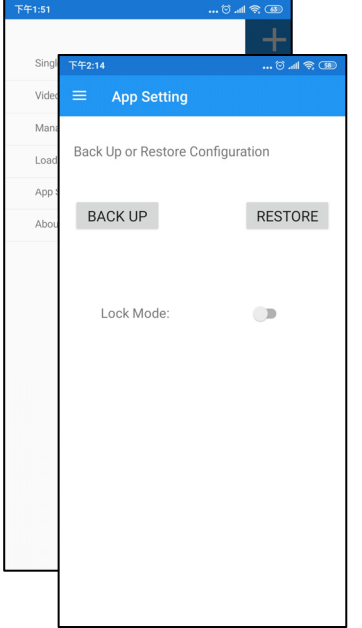

Touch top left Hamburger button to show full menu and touch「App Setting」to enter then touch 「RESTORE」

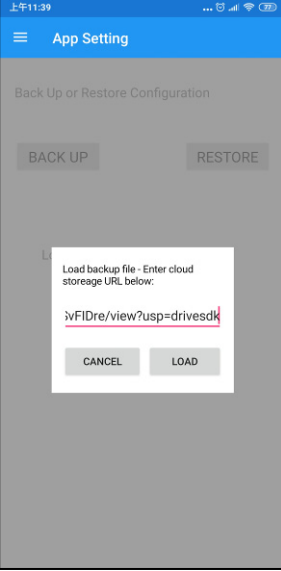

Copy the URL link of your save file from cloud and paste into the column then touch  $\sqrt{\phantom{a}}$  LOAD  $\sqrt{\phantom{a}}$  to confirm

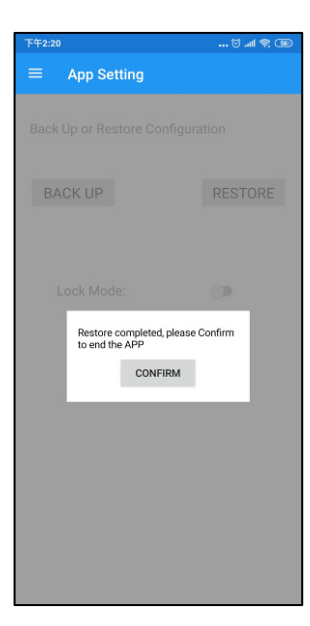

Touch「CONFIRM」to close the App, you will see the restored information next time.

**Notice: current setting will be cover**

#### **Lock Mode**

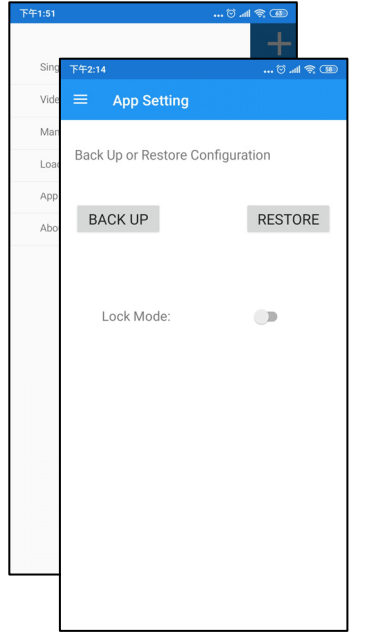

In lock mode you cannot add, edit or delete anything, the only thing you can do is switch the channel of TV/Video wall.

Suitable to protect your settings once you finish all above setup.

Touch top left Hamburger button to show full menu and touch「App Setting」to enter then touch 「Lock Mode」

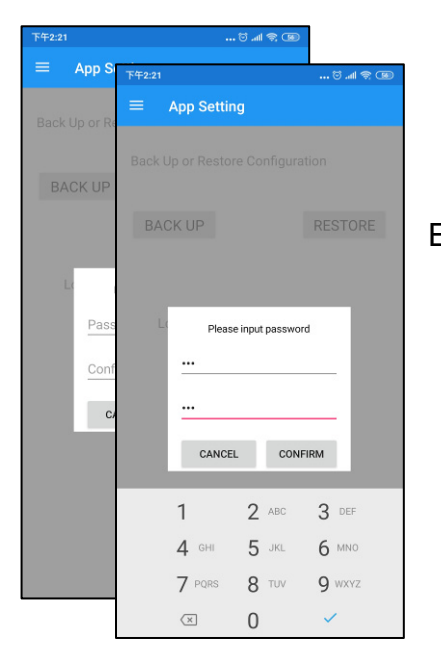

Enter Password and Confirm Password to take effect.

### **Unlock APP**

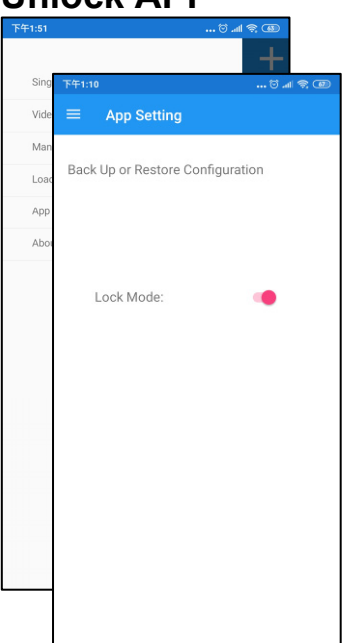

Touch top left Hamburger button to show full menu and touch「App Setting」to enter then touch 「Lock Mode」

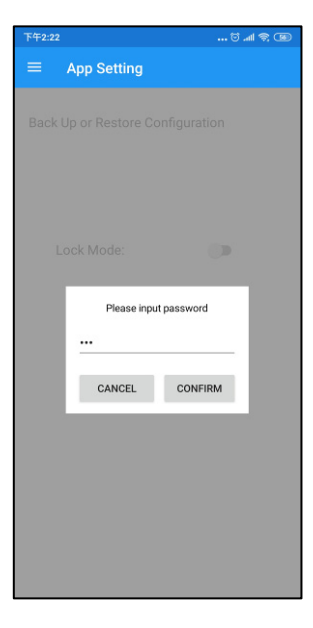

Enter the password the touch「CONFIRM」 to unlock the App

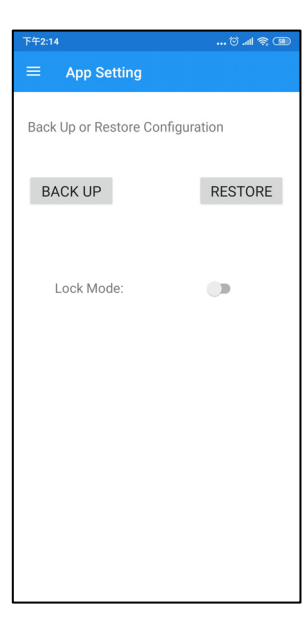

The hidden functions will show up once you enter the correct password